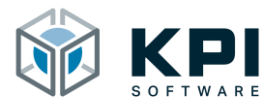

# Betriebsanleitung

URCap Fieldbus Monitor – Version 1.3

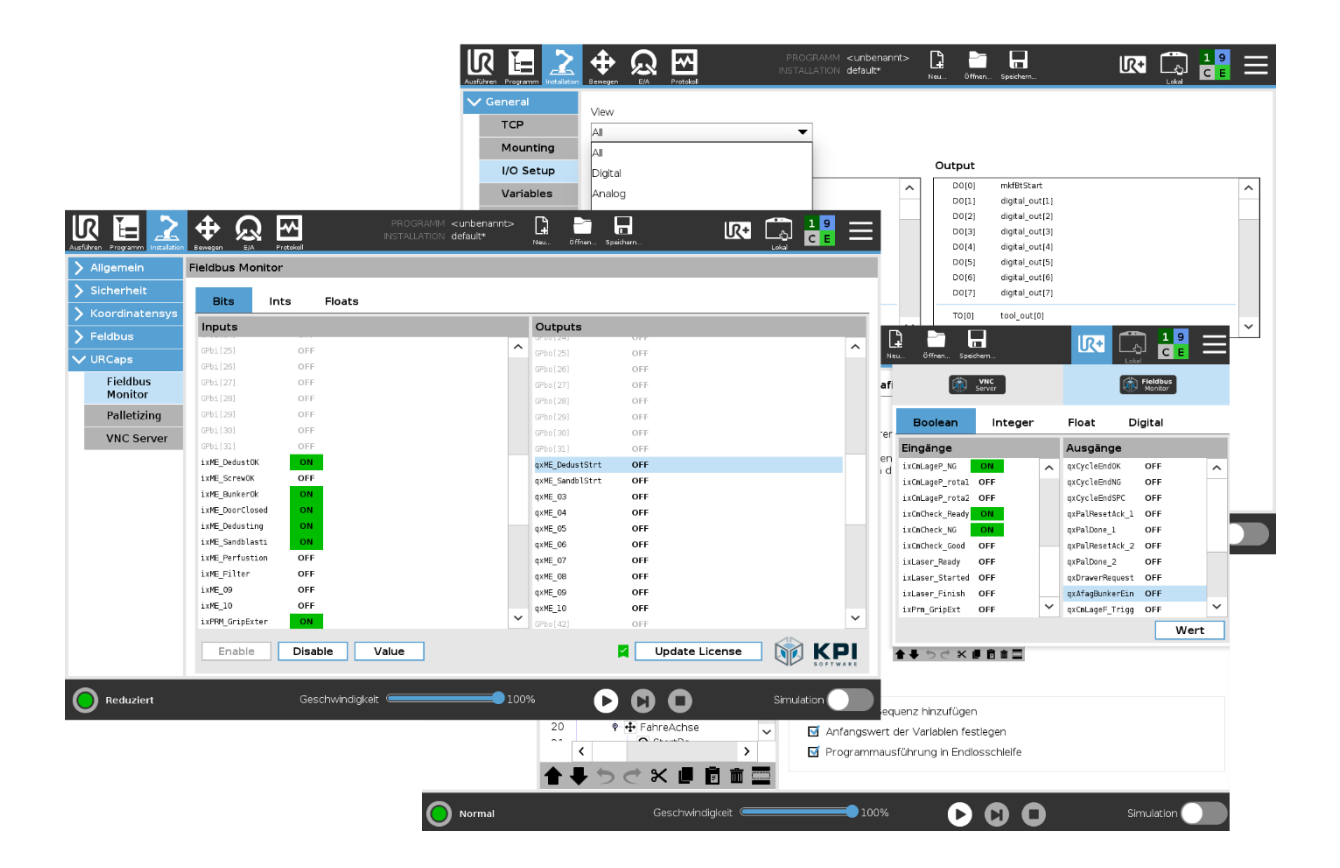

KPI Software GmbH Albring 5 78658 Zimmern Telefon: +49 741 206 792 40 E-Mail: info@kpi-software.de Internet: www.kpi-software.de Betriebsanleitung Version 1.3 © 2023

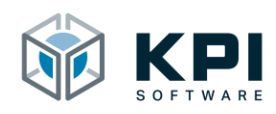

# Inhalt

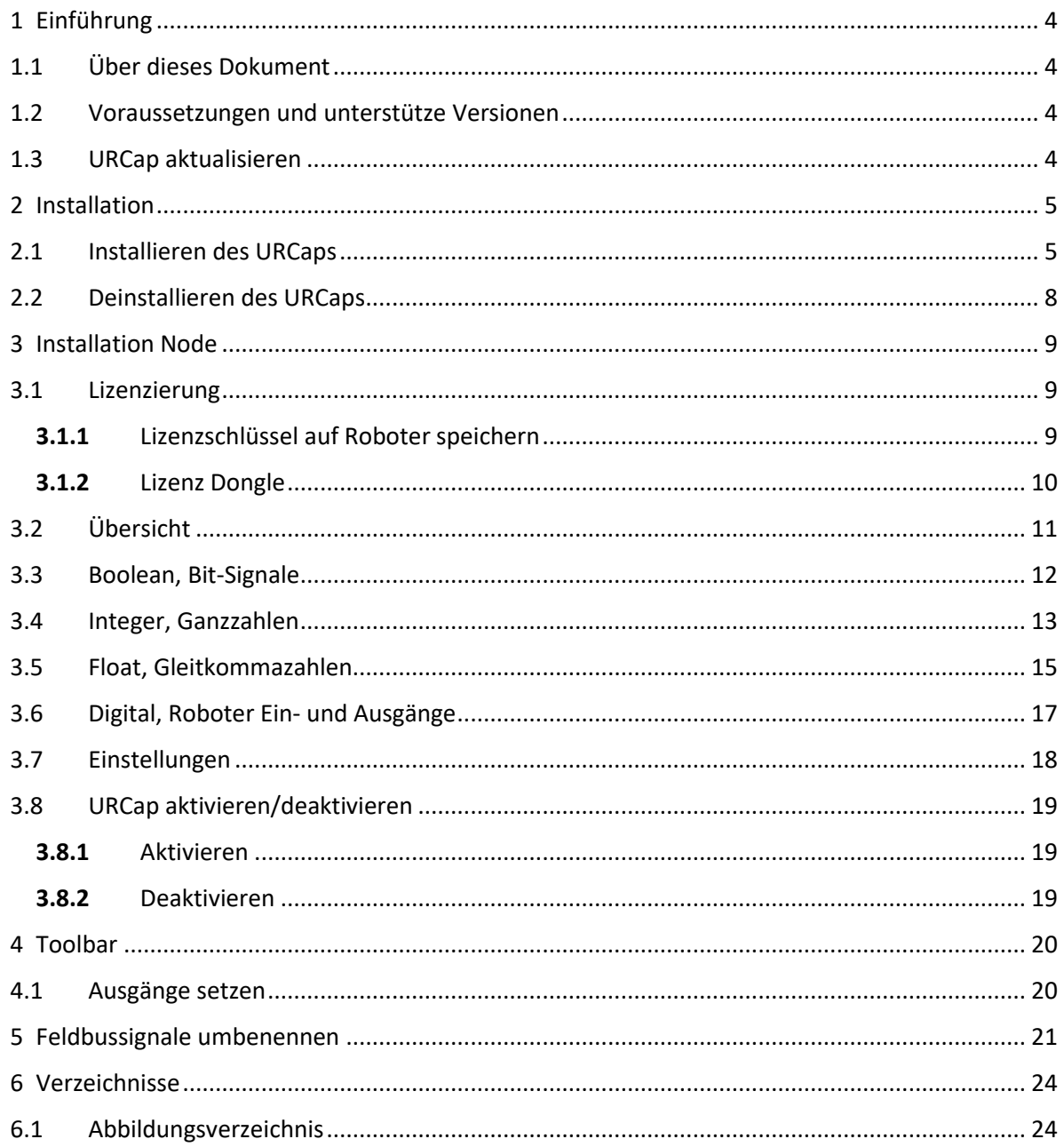

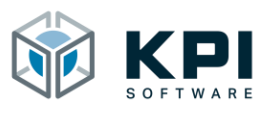

# <span id="page-3-0"></span>**1 Einführung**

Das URCap Fieldbus Monitor ist eine Softwareerweiterung für den UR-Roboter (Universal Robots). Es wurde als Diagnosetool für die Inbetriebnahme der UR-Feldbusschnittstelle entwickelt (Profinet, EtherNet/IP) und ist deshalb das ideale Tool um die Kommunikation mit einer externen Steuerung zu testen und Konfigurationsprobleme frühzeitig zu erkennen.

Mit dem Fieldbus Monitor wird die gesamte Feldbusschnittstelle direkt am UR-Panel angezeigt und die Feldbusausgänge können flexibel mit Testwerten belegt werden.

#### <span id="page-3-1"></span>**1.1 Über dieses Dokument**

Das Benutzerhandbuch enthält eine Übersicht über sämtliche Funktionen des URCaps. Es wurde für Roboterprogrammierer, Softwareentwickler und Wartungstechniker erstellt.

#### <span id="page-3-2"></span>**1.2 Voraussetzungen und unterstütze Versionen**

Roboter der e-Series (UR3, UR5, UR10 oder UR16) ab PolyScope 5.8.

#### <span id="page-3-3"></span>**1.3 URCap aktualisieren**

Achtung: Roboterprogramme die mit einer Vorgängerversion erstellt wurden, können ggf. nicht mehr benutzt werden. Die Roboterprogramme sowie die Roboterinstallation müssen ggf. neu erstellt bzw. angepasst werden. Um das URCap Version 1.3 auf einem System zu installieren, wo bereits eine frühere Version installiert ist.

- Vorgängerversion deinstallieren
- PolyScope Version überprüfen, ggf. auf neuere Version updaten (Version 5.8)
- Um Konfigurationskonflikte auszuschließen neue Roboterinstallation erstellen
- URCap installieren

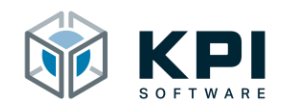

# <span id="page-4-0"></span>**2 Installation**

#### <span id="page-4-1"></span>**2.1 Installieren des URCaps**

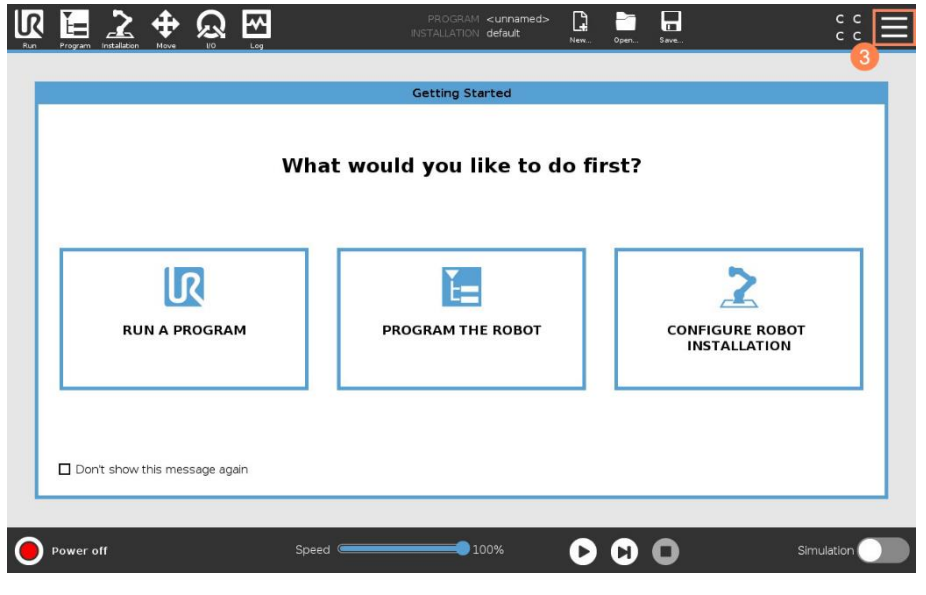

<span id="page-4-2"></span>*Abb. 1: Startbildschirm*

- 1. Starten Sie den Roboter
- 2. USB-Stick mit dem URCap einstecken
- 3. Klicken Sie auf das Hamburger Menü rechts oben

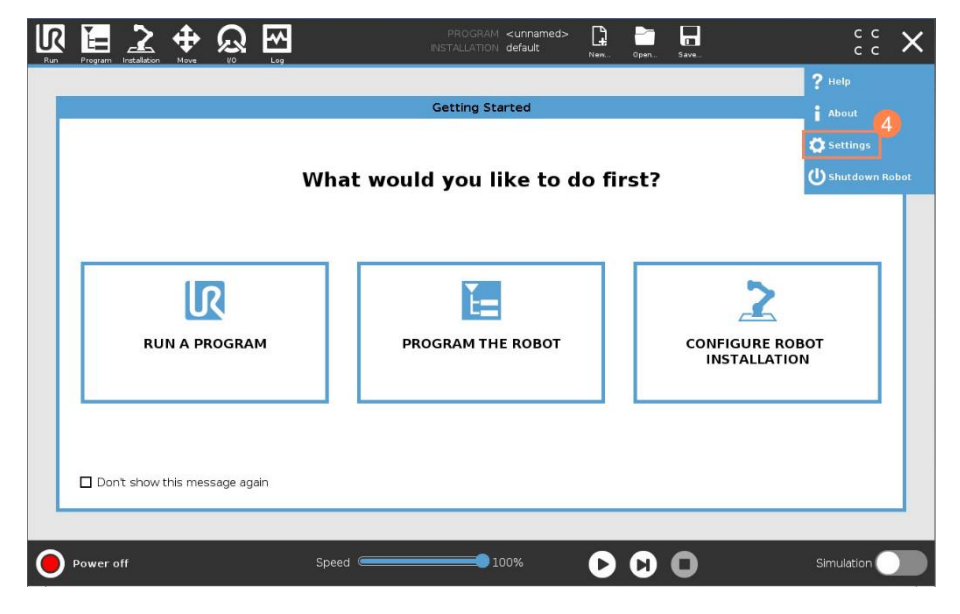

*Abb. 2: Settings auswählen*

<span id="page-4-3"></span>4. Klicken Sie auf Settings

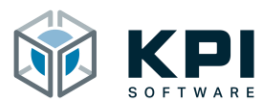

#### Installation

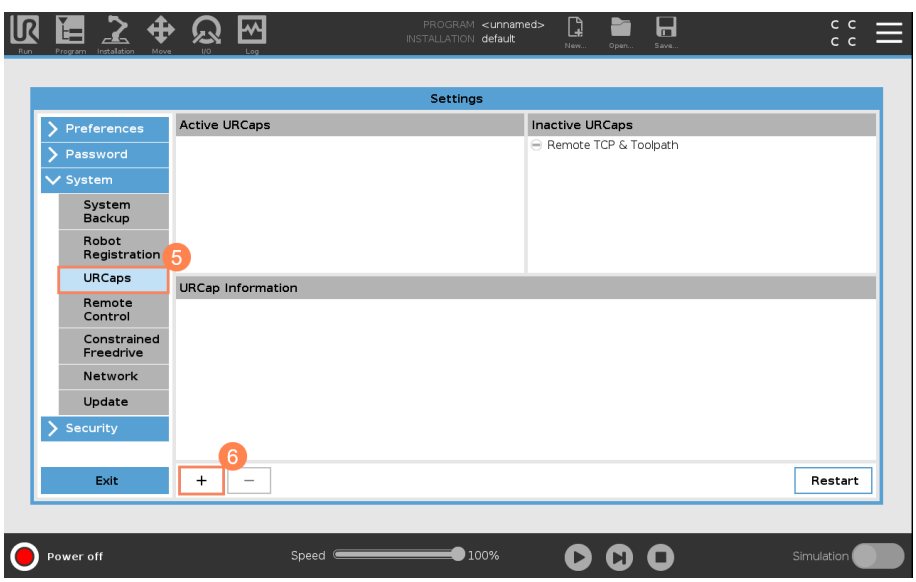

<span id="page-5-0"></span>*Abb. 3: URCap hinzufügen*

- 5. Klicken Sie auf URCaps
- 6. Klicken Sie auf +

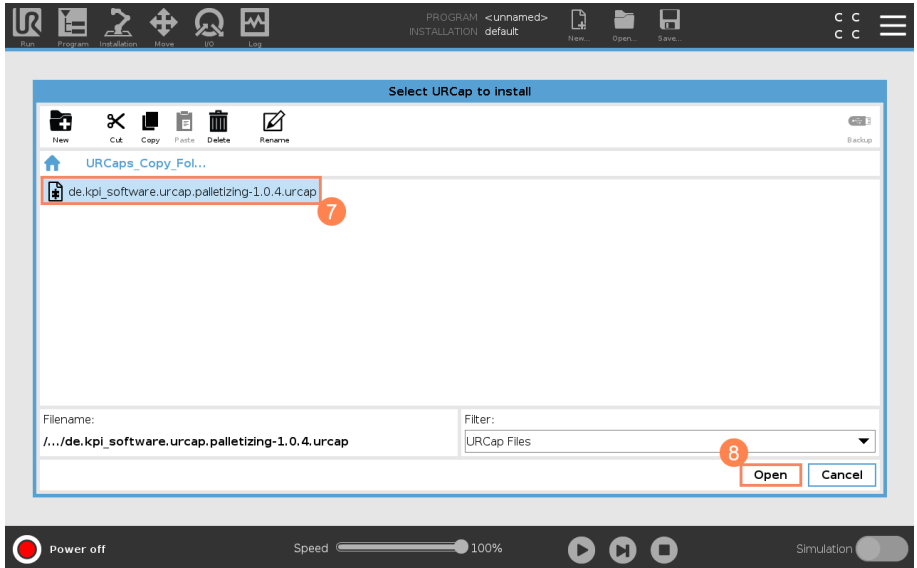

<span id="page-5-1"></span>*Abb. 4: URCap auf USB-Stick auswählen*

- 7. Wählen Sie das URCap auf dem USB-Stick aus
- 8. Klicken Sie auf Open, um das URCap zu installieren

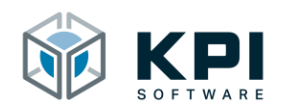

|                          | Settings                                                                                                    |                                               |              |
|--------------------------|----------------------------------------------------------------------------------------------------|-----------------------------------------------|--------------|
| Preferences              | <b>Active URCaps</b>                                                                                                    | <b>Inactive URCaps</b>                        |              |
| Password                 | <b>D</b> Palletizing                                                                                                    | ℮ Remote TCP & Toolpath                       |              |
| $\vee$ System            |                                                                                                    |                                               |              |
| System<br><b>Backup</b>  |                                                                                                    |                                               |              |
| Robot<br>Registration    |                                                                                                    |                                               |              |
| <b>URCaps</b>            | <b>URCap Information</b>                                                                                                    |                                               |              |
| Remote<br>Control        | <b>URCap name: Palletizing</b><br>Version: 1.0.4                                                                                                    |                                               | ᄉ            |
| Constrained<br>Freedrive | Developer: KPI Software GmbH<br>Contact Info: Im Winkel 1, 78588 Denkingen<br>Description: Advanced palletizing for UR                                                                                                    |                                               |              |
| Network                  | Copyright: (C) KPI Software GmbH 2021<br>License Type: See End-user license agreement                                                                                                    |                                               |              |
| Update                   | License:<br>End User License Agreement                                                                                                    |                                               |              |
| Security                 | Please read the terms and conditions of this End User License Agreement<br>("Agreement") carefully before you use the Software (as defined below). This is<br>a legally binding contract. By assenting electronically, installing or using the | The changes require a restart to take effect. | $\checkmark$ |
| <b>Exit</b>              | $\ddot{}$                                                                                                    |                                               | Restart      |

<span id="page-6-0"></span>*Abb. 5: Roboter neu starten*

9. Klicken Sie auf Restart, um den Roboter neu zu starten

|                          |                                                                                                    | Settings               |             |
|--------------------------|----------------------------------------------------------------------------------------------------|------------------------|-------------|
| Preferences              | <b>Active URCaps</b>                                                                                                    | <b>Inactive URCaps</b> |             |
| Password                 | <b>O</b> Palletizing                                                                                                    | Remote TCP & Toolpath  |             |
| $\vee$ System            |                                                                                                    |                        |             |
| System<br>Backup         |                                                                                                    |                        |             |
| Robot<br>Registration    |                                                                                                    |                        |             |
| <b>URCaps</b>            | <b>URCap Information</b>                                                                                                    |                        |             |
| Remote<br>Control        | <b>URCap name: Palletizing</b><br>Version: 1.0.4                                                                                                    |                        |             |
| Constrained<br>Freedrive | Developer: KPI Software GmbH<br>Contact Info: Im Winkel 1, 78588 Denkingen<br>Description: Advanced palletizing for UR                                                                                                    |                        |             |
| Network                  | Copyright: (C) KPI Software GmbH 2021<br>License Type: See End-user license agreement                                                                                                    |                        |             |
| Update                   | License:<br>End User License Agreement                                                                                                    |                        |             |
| Security                 | Please read the terms and conditions of this End User License Agreement<br>("Agreement") carefully before you use the Software (as defined below). This is<br>a legally binding contract. By assenting electronically, installing or using the |                        | $\check{ }$ |
| <b>Exit</b>              | $\ddot{}$                                                                                                    |                        | Restart     |

<span id="page-6-1"></span>*Abb. 6: URCap ist installiert*

10. Neben dem URCap wird ein grüner Haken angezeigt, wenn es richtig installiert wurde

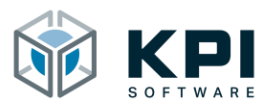

# <span id="page-7-0"></span>**2.2 Deinstallieren des URCaps**

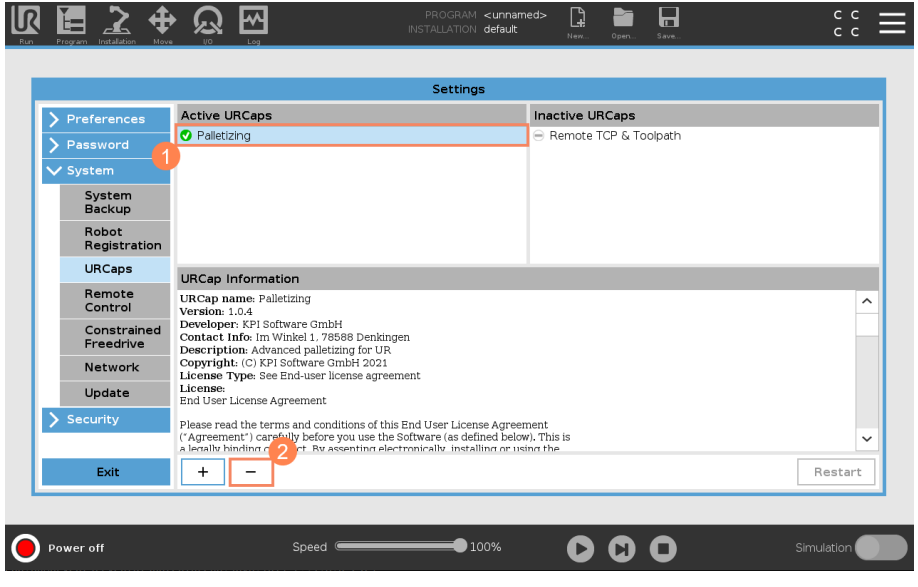

<span id="page-7-1"></span>*Abb. 7: URCap auswählen*

- 1. Wählen Sie das URCap aus, das deinstalliert werden soll
- 2. Klicken Sie auf –
- 3. Starten Sie den Roboter neu

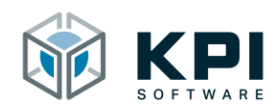

# <span id="page-8-0"></span>**3 Installation Node**

#### <span id="page-8-1"></span>**3.1 Lizenzierung**

Damit der Feldbus Monitor verwendet werden kann, muss vorab ein gültiger Lizenzschlüssel erworben werden. Der Lizenzschlüssel kann auf einem Lizenz Dongle oder direkt auf dem Roboter gespeichert werden.

Der Vorteil der Speicherung direkt auf dem Roboter ist, dass keine weiteren Kosten entstehen und dass der Lizenzschlüssel nicht verloren gehen kann. Die Dongle-Lizenz hingegen hat den Vorteil, dass sie nicht an einen einzelnen Roboter gebunden ist und je nach Bedarf an verschiedenen Robotern eingesetzt werden kann.

#### **3.1.1** Lizenzschlüssel auf Roboter speichern

<span id="page-8-2"></span>Der Lizenzschlüssel wird bei dieser Variante mit Hilfe des Generator-Strings vom Hersteller generiert. Öffnen Sie hierzu die Installationsseite und führen die Schritte 1-7 aus.

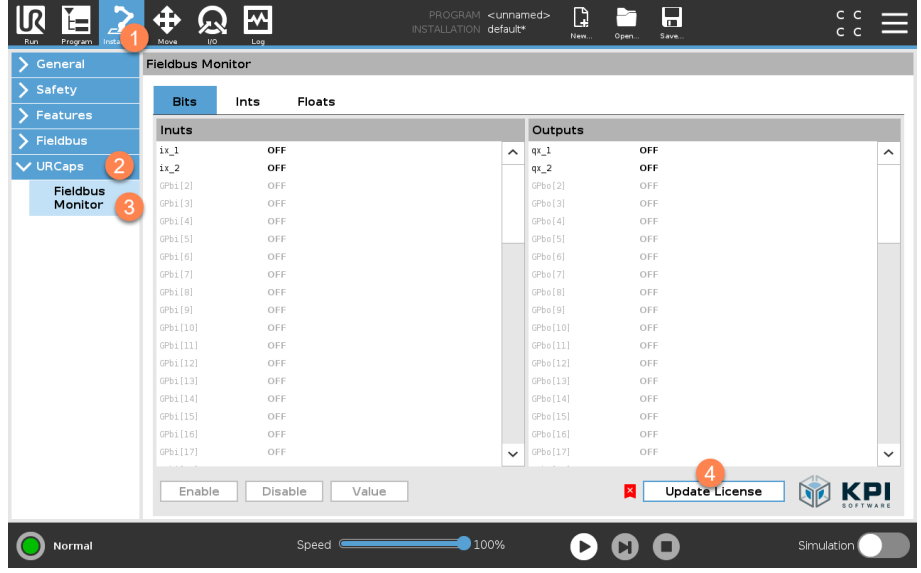

<span id="page-8-3"></span>*Abb. 8: Installation Node*

- 1. Öffnen Sie die Installationsseite
- 2. Gehen Sie zu URCaps
- 3. Klicken Sie auf Fieldbus Monitor
- 4. Klicken Sie auf Update License

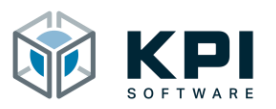

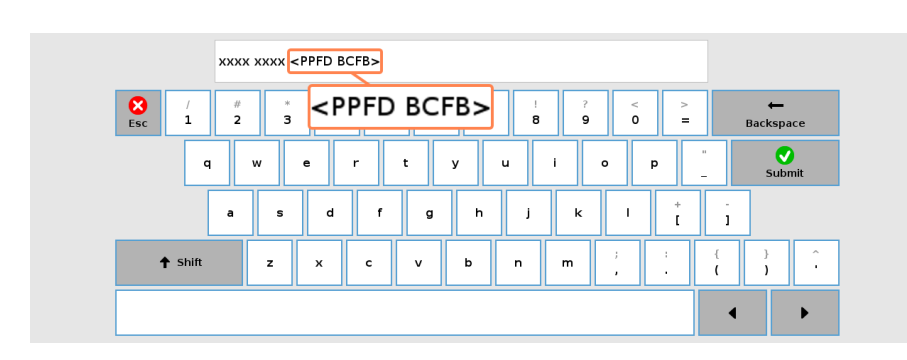

<span id="page-9-1"></span>*Abb. 9: Generator-String*

5. Notieren Sie sich den 8-Stelligen Generator-String und senden Sie diesen zusammen mit Ihren Kontaktdaten a[n redeemlicense@kpi-software.de](mailto:redeemlicense@kpi-software.de)

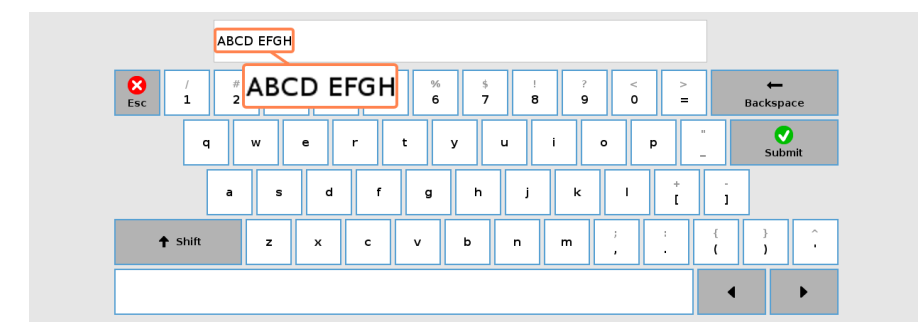

<span id="page-9-2"></span>*Abb. 10: Lizenzschlüssel eintragen*

6. Sie erhalten daraufhin Ihren ebenfalls 8-stelligen Lizenzschlüssel, dieser muss anstelle des Generator-Strings eingegeben werden

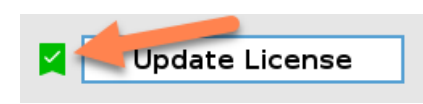

<span id="page-9-3"></span>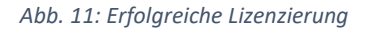

7. Eine erfolgreiche Aktivierung erkennen Sie an dem grünen Häkchen

#### **3.1.2** Lizenz Dongle

<span id="page-9-0"></span>Wenn Sie einen Lizenz Dongle erworben haben, so müssen Sie diesen lediglich in einen freien USB-Port am Roboter-Controller einstecken. Die Lizenz wird dann automatisch vom URCap erkannt und mit einem Dongle Symbol angezeigt.

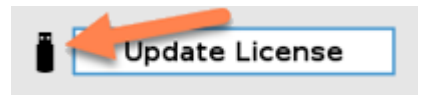

<span id="page-9-4"></span>*Abb. 12: Erfolgreiche Lizenzierung*

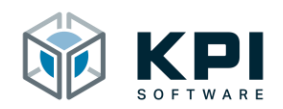

## <span id="page-10-0"></span>**3.2 Übersicht**

Das URCap ist in 4 Abschnitte unterteilt. Nachfolgend werden die einzelnen Abschnitte näher erläutert.

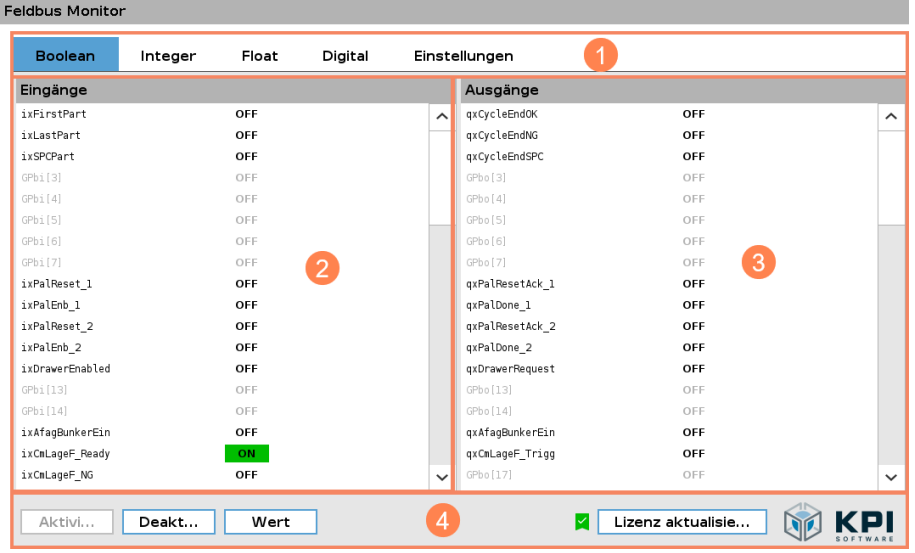

<span id="page-10-1"></span>*Abb. 13: Übersicht*

- 1. Reiter um zwischen den verschiedenen Datentypen der Feldbusregister zu wechseln
	- Boolean: Bit-Signale
	- Integer: Ganzzahlen
	- Float: Gleitkommazahlen
	- Digital: Roboter EAs
	- Einstellungen: Werte dürfen in der Toolbar gesetzt werden
- 2. In diesem Bereich werden die Eingänge angezeigt
- 3. In diesem Bereich werden die Ausgänge angezeigt
- 4. Aktionsschaltflächen um das URCap zu aktivieren/deaktivieren, Feldbusausgänge steuern und Lizenzierung

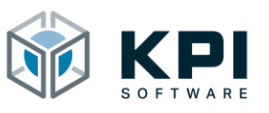

#### <span id="page-11-0"></span>**3.3 Boolean, Bit-Signale**

Hier finden Sie eine Übersicht über den aktuellen Zustand der Bit-Signale auf der Feldbusschnittstelle. Ein High-Signal (1) wird mit dem Text ON und grünem Hintergrund angezeigt, ein Low-Signal hat den Text OFF ohne Hintergrundfarbe (2). Ist noch kein Variablenname für dieses Signal vergeben worden, so wird das Signal ausgegraut angezeigt (3).

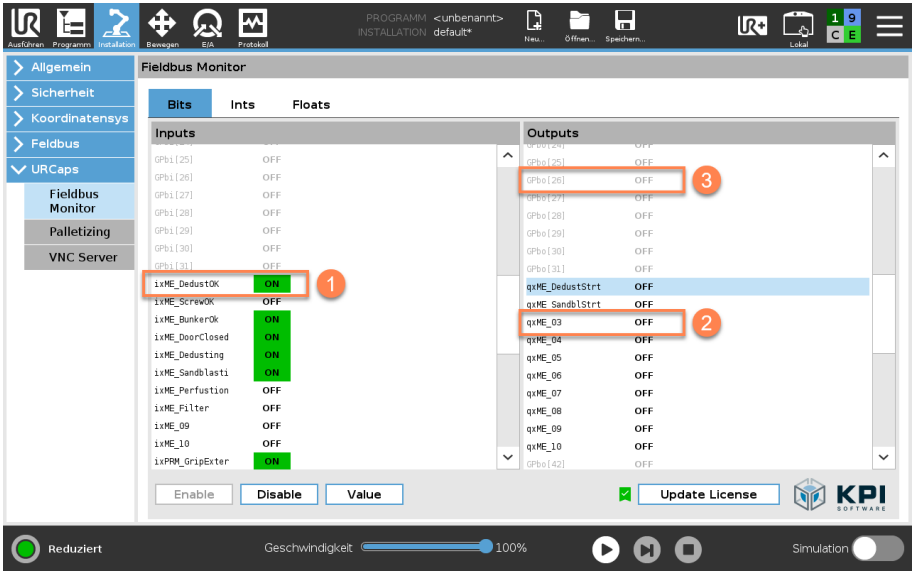

<span id="page-11-1"></span>*Abb. 14: Übersicht Boolean*

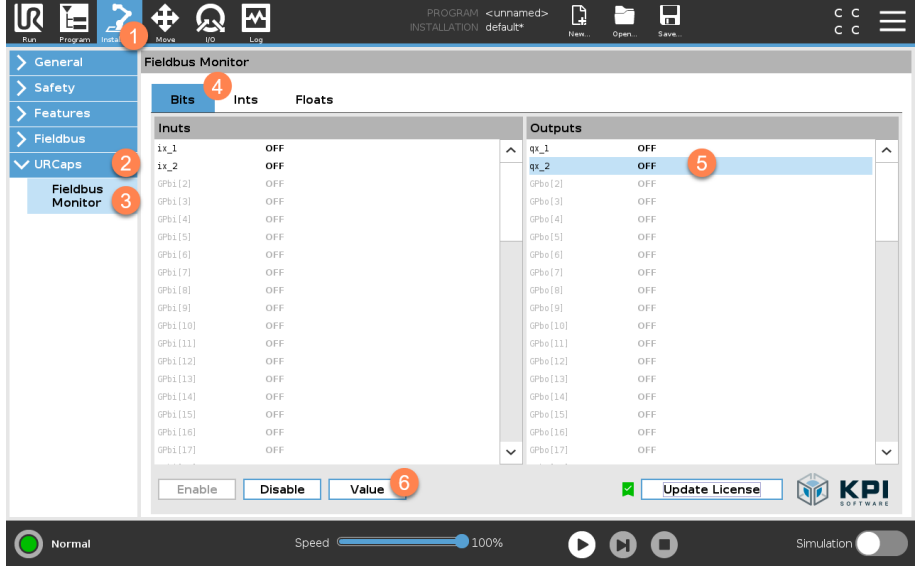

#### Bit-Ausgänge setzen

<span id="page-11-2"></span>*Abb. 15: Bit-Ausgänge setzen*

- 1. Öffnen Sie die Installationsseite unter Installation
- 2. -> URCaps
- 3. -> Fieldbus Monitor

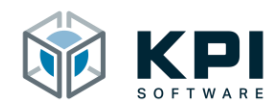

- 4. Wechseln Sie in den Bits-Reiter
- 5. Markieren Sie den gewünschten Ausgang, im Ausgangsbericht
- 6. Betätigen Sie die Schaltfläche "Value", der Ausgang wechselt daraufhin seinen Zustand

| General         | <b>Fieldbus Monitor</b> |                |                     |                                 |            |                     |
|-----------------|-------------------------|----------------|---------------------|---------------------------------|------------|---------------------|
| Safety          | <b>Bits</b>             | Floats<br>Ints |                     |                                 |            |                     |
| Features        |                         |                |                     |                                 |            |                     |
| <b>Fieldbus</b> | Inuts                   |                |                     | Outputs                         |            |                     |
| $\vee$ URCaps   | ix 1                    | OFF            | $\hat{\phantom{1}}$ | $qx_1$                          | OFF        | $\hat{\phantom{a}}$ |
|                 | $ix_2$                  | OFF            |                     | $qx_2$<br>C Pb <sub>0</sub> (2) | ON<br>OFF  |                     |
| Fieldbus        | GPbi[2]<br>GPbi[3]      | OFF            |                     | GPbo[3]                         |            |                     |
| Monitor         | GPbi[4]                 | OFF<br>OFF     |                     | GPbo[4]                         | OFF<br>OFF |                     |
|                 | GPbi[5]                 | OFF            |                     | GPbo[5]                         | OFF        |                     |
|                 | GPbi[6]                 | OFF            |                     | GPbo[6]                         | OFF        |                     |
|                 | GPbi[7]                 | OFF            |                     | GPbo[7]                         | OFF        |                     |
|                 | GPbi[B]                 | OFF            |                     | GPbo[8]                         | OFF        |                     |
|                 | GPbi[9]                 | OFF            |                     | GPbo[9]                         | OFF        |                     |
|                 | GPbi[10]                | OFF            |                     | GPbo[10]                        | OFF        |                     |
|                 | GPbi[11]                | OFF            |                     | GPbo[11]                        | OFF        |                     |
|                 | GPbi[12]                | OFF            |                     | GPbo[12]                        | OFF        |                     |
|                 | GPbi[13]                | OFF            |                     | GPbo [13]                       | OFF        |                     |
|                 | GPbi[14]                | OFF            |                     | GPbo[14]                        | OFF        |                     |
|                 | GPbi[15]                | OFF            |                     | GPbo [15]                       | OFF        |                     |
|                 | GPbi[16]                | OFF            |                     | GPbo [16]                       | OFF        |                     |
|                 |                         |                |                     |                                 |            |                     |

<span id="page-12-1"></span>*Abb. 16: Bit-Ausgang gesetzt*

#### <span id="page-12-0"></span>**3.4 Integer, Ganzzahlen**

Hier finden Sie eine Übersicht über den aktuellen Zustand der Integer-Signale (Ganzzahlen) auf der Feldbusschnittstelle. Der aktuelle Zahlenwert für die Ein-/Ausgänge wird entsprechend angezeigt (1/2). Ist noch kein Variablenname für dieses Signal vergeben worden, so wird das Signal ausgegraut angezeigt (3).

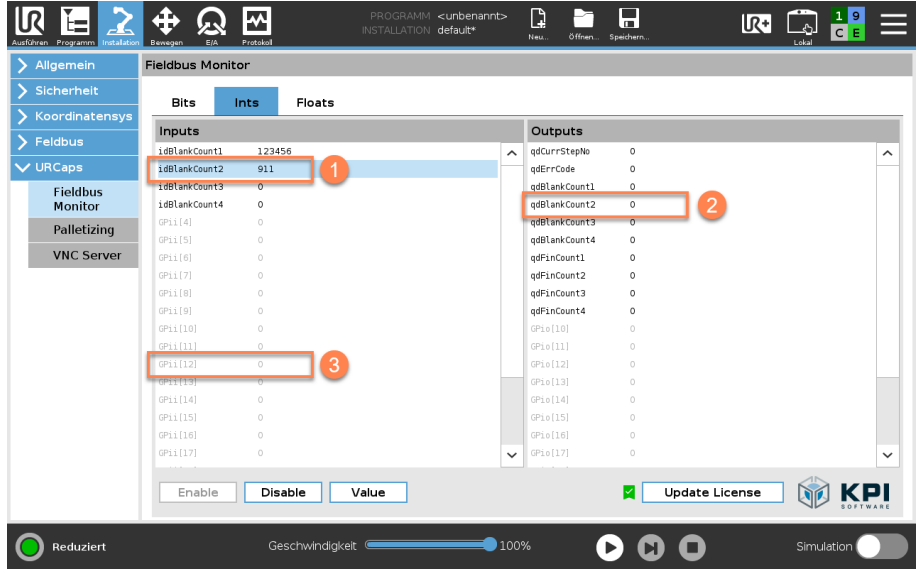

<span id="page-12-2"></span>*Abb. 17: Übersicht Integer*

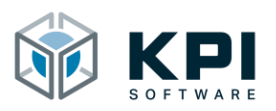

Integer-Ausgänge setzen

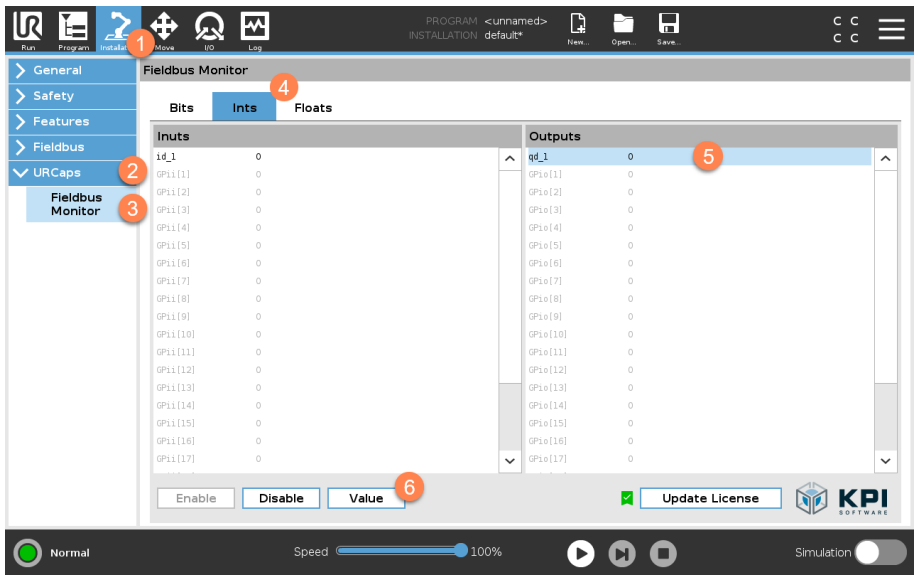

<span id="page-13-0"></span>*Abb. 18: Int-Ausgänge setzen*

- 1. Öffnen Sie die Installationsseite unter Installation
- 2. -> URCaps
- 3. -> Fieldbus Monitor
- 4. Wechseln Sie in den Integer-Reiter
- 5. Markieren Sie den gewünschten Ausgang, im Ausgangsbericht
- 6. Betätigen Sie die Schaltfläche "Value"

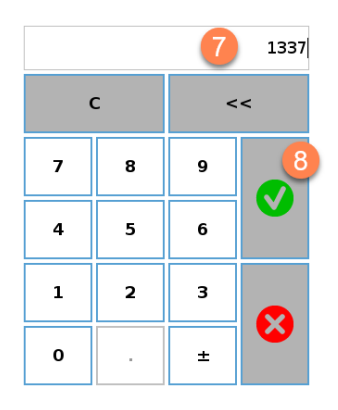

<span id="page-13-1"></span>*Abb. 19: Int-Wert eingeben*

- 7. Geben Sie den gewünschten Wert ein
- 8. Bestätigen Sie die Eingabe

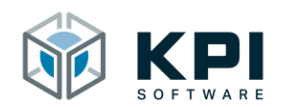

| Safety        |             |                |              |           |         |                     |
|---------------|-------------|----------------|--------------|-----------|---------|---------------------|
| Features      | <b>Bits</b> | Floats<br>Ints |              |           |         |                     |
| Fieldbus      | Inuts       |                |              | Outputs   |         |                     |
|               | id_1        | $\circ$        | $\lambda$    | qd_1      | 1337    | $\hat{\phantom{a}}$ |
| $\vee$ URCaps | GPii[1]     | $\circ$        |              | GP10[1]   | 6       |                     |
| Fieldbus      | GPii[2]     | $\circ$        |              | GPio(2)   | $\circ$ |                     |
| Monitor       | GPii[3]     | $\circ$        |              | GPio[3]   | $\circ$ |                     |
|               | GPii[4]     | $\circ$        |              | GPio[4]   | $\circ$ |                     |
|               | GPii[5]     | $\circ$        |              | GPio[5]   | $\circ$ |                     |
|               | GPii[6]     | $\circ$        |              | GPio[6]   | $\circ$ |                     |
|               | GPii[7]     | $\circ$        |              | GPio[7]   | $\circ$ |                     |
|               | GPii[B]     | $\circ$        |              | GPio[8]   | $\circ$ |                     |
|               | GPii[9]     | $\circ$        |              | GPio[9]   | $\circ$ |                     |
|               | GPii[10]    | $\circ$        |              | GPio[10]  | $\circ$ |                     |
|               | GPii[11]    | $\circ$        |              | GPio[11]  | $\circ$ |                     |
|               | GPii[12]    | $\circ$        |              | GPio [12] | $\circ$ |                     |
|               | GPii[13]    | $\circ$        |              | GPio [13] | $\circ$ |                     |
|               | GPii[14]    | $\circ$        |              | GPio[14]  | $\circ$ |                     |
|               | GPii[15]    | $\circ$        |              | GPio[15]  | $\circ$ |                     |
|               | GPii[16]    | $\circ$        |              | GPio [16] | $\circ$ |                     |
|               | GPii[17]    | $\circ$        | $\checkmark$ | GPio [17] | $\circ$ | $\check{~}$         |

<span id="page-14-1"></span>*Abb. 20: Int-Wert gesetzt*

#### <span id="page-14-0"></span>**3.5 Float, Gleitkommazahlen**

Hier finden Sie eine Übersicht über den aktuellen Zustand der Float-Signale (Gleitkommazahlen) auf der Feldbusschnittstelle. Der aktuelle Zahlenwert für die Ein-/Ausgänge wird entsprechend angezeigt (1). Ist noch kein Variablenname für dieses Signal vergeben worden, so wird das Signal ausgegraut angezeigt (2).

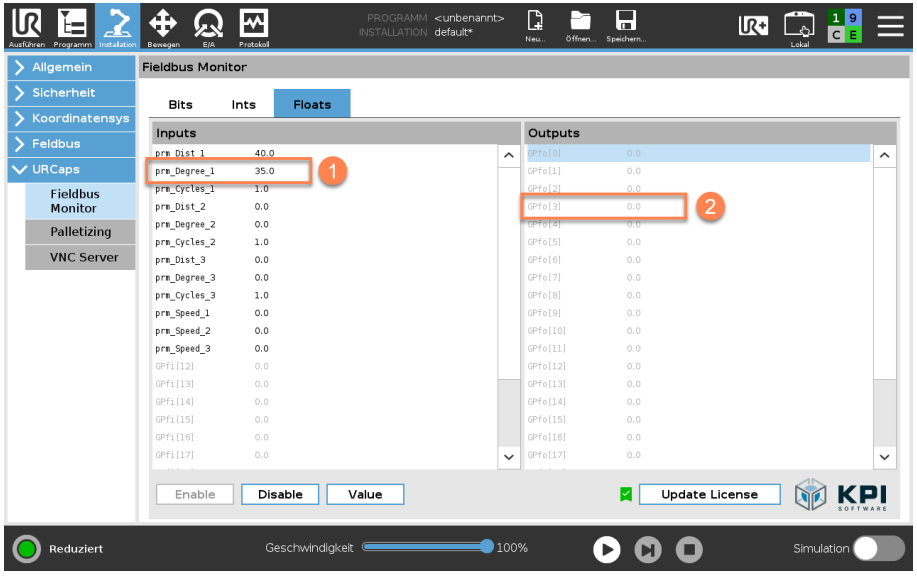

<span id="page-14-2"></span>*Abb. 21: Übersicht Float*

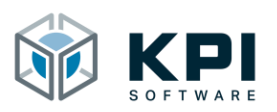

Float-Ausgänge setzen

| General         | <b>Fieldbus Monitor</b> |         |                    |                     |           |     |                       |                     |
|-----------------|-------------------------|---------|--------------------|---------------------|-----------|-----|-----------------------|---------------------|
| Safety          | <b>Bits</b>             | Ints    | 4<br><b>Floats</b> |                     |           |     |                       |                     |
| Features        |                         |         |                    |                     |           |     |                       |                     |
| Fieldbus        | Inuts                   |         |                    |                     | Outputs   |     |                       |                     |
|                 | ir_1                    | 0.0     |                    | $\hat{\phantom{a}}$ | $qr_1$    | 0.0 | 5                     | $\hat{\phantom{a}}$ |
| $\vee$ URCaps   | GPfi[1]                 | 0.0     |                    |                     | GPfo[1]   | 0.0 |                       |                     |
| <b>Fieldbus</b> | GPfi[2]                 | 0.0     |                    |                     | GPfo[2]   | 0.0 |                       |                     |
| 3<br>Monitor    | GPfi[3]                 | 0.0     |                    |                     | GPfo[3]   | 0.0 |                       |                     |
|                 | GPfi[4]                 | 0.0     |                    |                     | GPfo[4]   | 0.0 |                       |                     |
|                 | GPfi[5]                 | 0.0     |                    |                     | GPfo[5]   | 0.0 |                       |                     |
|                 | GPfi[6]                 | 0.0     |                    |                     | GPfo[6]   | 0.0 |                       |                     |
|                 | GPfi[7]                 | 0.0     |                    |                     | GPfo[7]   | 0.0 |                       |                     |
|                 | GPfi[8]                 | 0.0     |                    |                     | GPfo[8]   | 0.0 |                       |                     |
|                 | GPfi[9]                 | 0.0     |                    |                     | GPfo[9]   | 0.0 |                       |                     |
|                 | GPfi[10]                | 0.0     |                    |                     | GPfo[10]  | 0.0 |                       |                     |
|                 | GPfi[11]                | 0.0     |                    |                     | GPfo[11]  | 0.0 |                       |                     |
|                 | GPfi[12]                | 0.0     |                    |                     | GPfo[12]  | 0.0 |                       |                     |
|                 | GPfi[13]                | 0.0     |                    |                     | GPfo[13]  | 0.0 |                       |                     |
|                 | GPfi[14]                | 0.0     |                    |                     | GPfo[14]  | 0.0 |                       |                     |
|                 | GPfi[15]                | 0.0     |                    |                     | GPfo[15]  | 0.0 |                       |                     |
|                 | GPfi[16]                | 0.0     |                    |                     | GPfo[16]  | 0.0 |                       |                     |
|                 | GPfi[17]                | 0.0     |                    | $\checkmark$        | GPfo [17] | 0.0 |                       | $\check{~}$         |
|                 |                         |         | 6                  |                     |           |     |                       |                     |
|                 | Enable                  | Disable | Value              |                     |           | M   | <b>Update License</b> |                     |
|                 |                         |         |                    |                     |           |     |                       |                     |

<span id="page-15-0"></span>*Abb. 22: Float-Ausgang setzen*

- 1. Öffnen Sie die Installationsseite unter Installation
- 2. -> URCaps
- 3. -> Fieldbus Monitor
- 4. Wechseln Sie in den Floats-Reiter
- 5. Markieren Sie den gewünschten Ausgang, im Ausgangsbericht
- 6. Betätigen Sie die Schaltfläche "Value"

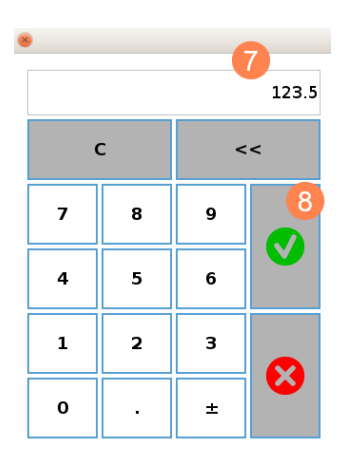

<span id="page-15-1"></span>*Abb. 23: Float-Wert eingeben*

- 7. Geben Sie den gewünschten Wert ein
- 8. Bestätigen Sie die Eingabe

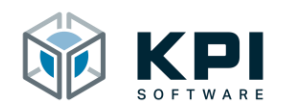

| Safety          |             |                       |                     |           |       |                     |
|-----------------|-------------|-----------------------|---------------------|-----------|-------|---------------------|
| Features        | <b>Bits</b> | <b>Floats</b><br>Ints |                     |           |       |                     |
| <b>Fieldbus</b> | Inuts       |                       |                     | Outputs   |       |                     |
|                 | ir_1        | 0.0                   | $\hat{\phantom{a}}$ | $qr_1$    | 123.5 | $\hat{\phantom{a}}$ |
| $\vee$ URCaps   | GPfi[1]     | 0.0                   |                     | CFTO[1]   | 0.0   |                     |
| Fieldbus        | GPfi[2]     | 0.0                   |                     | GPfo[2]   | 0.0   |                     |
| Monitor         | GPfi[3]     | 0.0                   |                     | GPfo[3]   | 0.0   |                     |
|                 | GPfi[4]     | 0.0                   |                     | GPfo[4]   | 0.0   |                     |
|                 | GPfi[5]     | 0.0                   |                     | GPfo[5]   | 0.0   |                     |
|                 | GPfi[6]     | 0.0                   |                     | GPfo[6]   | 0.0   |                     |
|                 | GPfi[7]     | 0.0                   |                     | GPfo[7]   | 0.0   |                     |
|                 | GPfi[8]     | 0.0                   |                     | GPfo[8]   | 0.0   |                     |
|                 | GPfi[9]     | 0.0                   |                     | GPfo[9]   | 0.0   |                     |
|                 | GPfi[10]    | 0.0                   |                     | GPfo [10] | 0.0   |                     |
|                 | GPfi[11]    | 0.0                   |                     | GPfo[11]  | 0.0   |                     |
|                 | GPfi[12]    | 0.0                   |                     | GPfo[12]  | 0.0   |                     |
|                 | GPfi[13]    | 0.0                   |                     | GPfo[13]  | 0.0   |                     |
|                 | GPfi[14]    | 0.0                   |                     | GPfo[14]  | 0.0   |                     |
|                 | GPfi[15]    | 0.0                   |                     | GPfo[15]  | 0.0   |                     |
|                 | GPfi[16]    | 0.0                   |                     | GPfo[16]  | 0.0   |                     |
|                 | GPfi[17]    | 0.0                   | $\checkmark$        | GPfo[17]  | 0.0   | $\check{~}$         |

<span id="page-16-1"></span>*Abb. 24: Float-Wert geändert*

## <span id="page-16-0"></span>**3.6 Digital, Roboter Ein- und Ausgänge**

Hier finden Sie eine Übersicht über den aktuellen Zustand der digitalen Roboter Ein- und Ausgänge. Im oberen Block (1) finden Sie die Controller-EAs und im unteren Block (2) die Tool-EAs. Das Setzen der Ausgänge erfolgt analog zu den Boolean-Ausgängen (siehe Kap. 3.3.1).

| Ausführen Programm Instalation Bewegen | ₩<br>Protokoll<br>E/A            | PROGRAMM <unbenannt><br/>INSTALLATION default*</unbenannt> | Q<br>н<br>Speichern<br>Neu.<br>öffnen. | $\frac{19}{5}$<br>$\mathbb{R}^+$ |
|----------------------------------------|----------------------------------|------------------------------------------------------------|----------------------------------------|----------------------------------|
| Allgemein                              | <b>Fieldbus Monitor</b>          |                                                            |                                        |                                  |
| Sicherheit                             |                                  |                                                            |                                        |                                  |
| Koordinatensys                         | Integer<br>Boolean               | Float<br><b>Digital</b>                                    | Einstellungen                          |                                  |
| Feldbus                                | Eingänge                         |                                                            | Ausgänge                               |                                  |
| $\vee$ URCaps                          | TurnHoneOpen1<br>TurnHomeClosed1 | ON<br>OFF                                                  | TurnHonel<br>TurnWork1                 | OFF<br>OFF                       |
| <b>Fieldbus</b>                        | TurnWorkOpen1                    | OFF                                                        | TurnGrOpen1                            | OFF                              |
| Monitor                                | TurnWorkClosed1                  | OFF                                                        | TurnGrClosel                           | OFF                              |
| Palletizing                            | TurnHoneOpen2                    | ON                                                         | TurnHone2                              | OFF                              |
| <b>VNC Server</b>                      | TurnHomeClosed2                  | ON                                                         | TurnWork2                              | OFF                              |
|                                        | TurnWorkOpen2<br>TurnWorkClosed2 | OFF<br>OFF                                                 | TurnGrOpen2<br>TurnGrClose2            | OFF<br>OFF                       |
|                                        | TI(0)                            | OFF                                                        | T0[0]                                  | OFF                              |
|                                        | TI(1)                            | OFF                                                        | $\overline{2}$<br>TO[1]                | OFF                              |
|                                        | Enable<br><b>Disable</b>         | Value                                                      | ☑                                      | <b>Update License</b>            |
| Reduziert                              |                                  | Geschwindigkeit                                            | 100%                                   | Simulation                       |

<span id="page-16-2"></span>*Abb. 25: Digitale Roboter EAs*

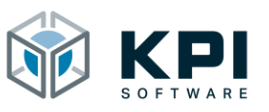

#### <span id="page-17-0"></span>**3.7 Einstellungen**

Hier können Sie einstellen, ob in der Toolbar Ausgänge gesetzt werden können. Wenn der Haken nicht gesetzt ist, können in der Toolbar keine Ausgänge gesetzt werden.

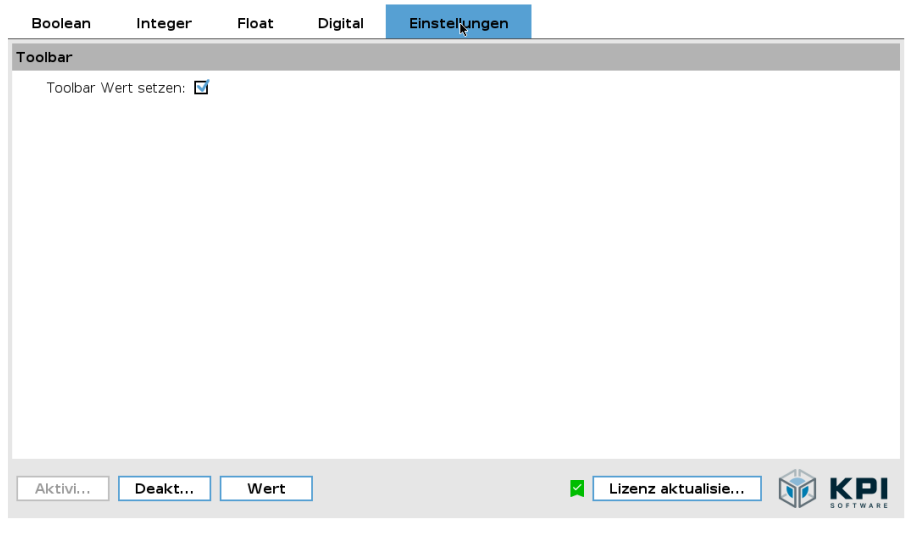

<span id="page-17-1"></span>*Abb. 26: Einstellung*

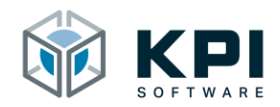

#### <span id="page-18-0"></span>**3.8 URCap aktivieren/deaktivieren**

Die Feldbussignale werden mit der RTDE-Schnittstelle des UR-Robots ermittelt. Um Komplikationen mit anderen URCaps auszuschließen kann das URCap vollständig deaktiviert werden.

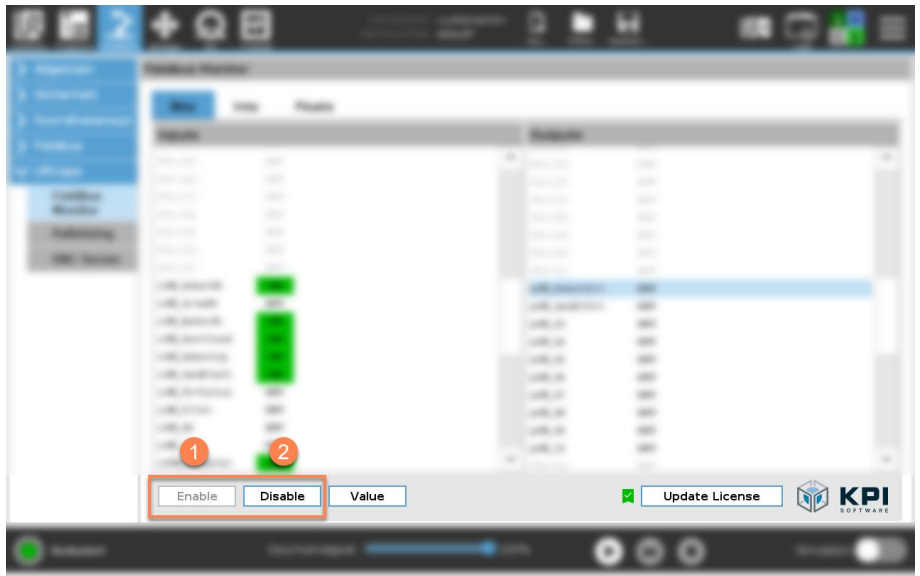

<span id="page-18-3"></span>*Abb. 27: URCap ist aktiviert*

#### **3.8.1** Aktivieren

- <span id="page-18-1"></span>1. Öffnen Sie die Installationsseite unter Installation->URCaps->Fieldbus Monitor
- 2. Überprüfen Sie ob das URCap bereits aktiviert ist (Schaltfläche Enable=deaktiviert, Schaltfläche Disable=aktivert)
- <span id="page-18-2"></span>3. Betätigen Sie die Schaltfläche Enable (1)

#### **3.8.2** Deaktivieren

- 1. Öffnen Sie die Installationsseite unter Installation->URCaps->Fieldbus Monitor
- 2. Überprüfen Sie ob das URCap bereits deaktiviert ist (Schaltfläche Disable=deaktiviert, Schaltfläche Enable=aktivert)
- 3. Betätigen Sie die Schaltfläche Disable (2)

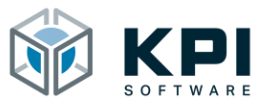

## <span id="page-19-0"></span>**4 Toolbar**

Die Toolbar ist ähnlich aufgebaut wie die Installationsseite. Hier können sie den Status der Signale anzeigen und Ausgänge setzen. Zum Anzeigen der Toolbar klicken Sie auf das UR+ Symbol und wählen Fieldbus Monitor. Es werden nur Ein-/Ausgänge angezeigt, die von Ihnen bereits benannt wurden (siehe Kap. 5).

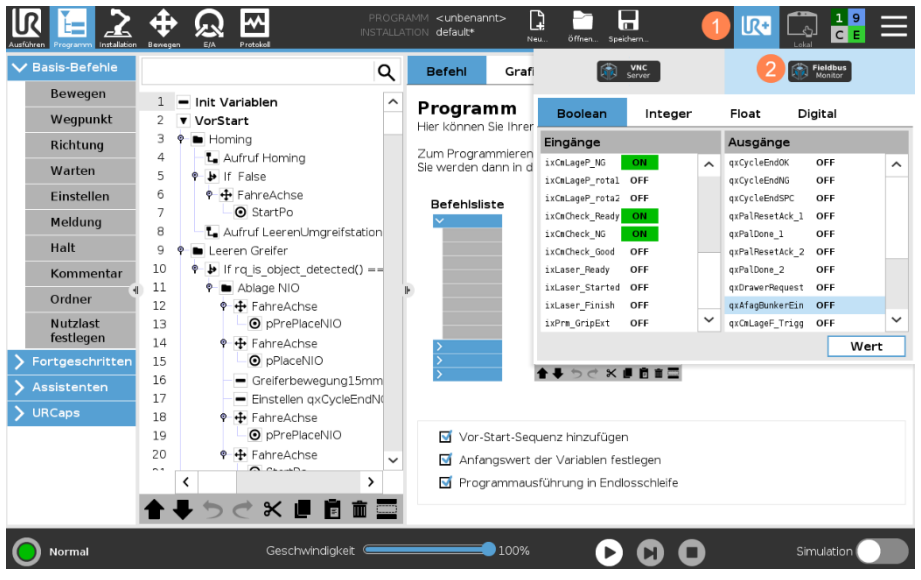

<span id="page-19-2"></span>*Abb. 28: Toolbar öffnen*

#### <span id="page-19-1"></span>**4.1 Ausgänge setzen**

Zunächst müssen Sie in den Einstellungen den Haken setzen (siehe Kap. 3.7). Anschließend können Sie den Ausgang markieren und auf Wert klicken, um den Zustand des Ausgangs zu ändern.

<span id="page-19-3"></span>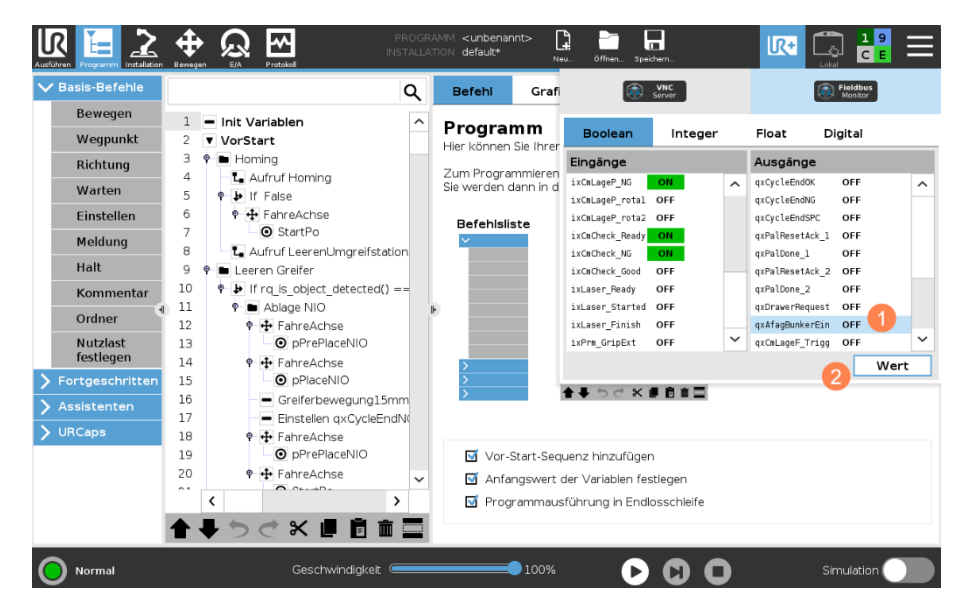

*Abb. 29: Ausgang setzen*

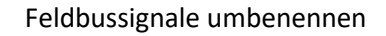

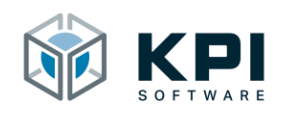

# <span id="page-20-0"></span>**5 Feldbussignale umbenennen**

Nachfolgend wird beschrieben, wie die Feldbussignale umbenannt werden können. Beispielhaft werden nachfolgend die Boolean Register (Bits) verwendet. Der beschriebene Ablauf kann aber analog für die Integer Register (Ints) und Float Register (Floats) verwendet werden.

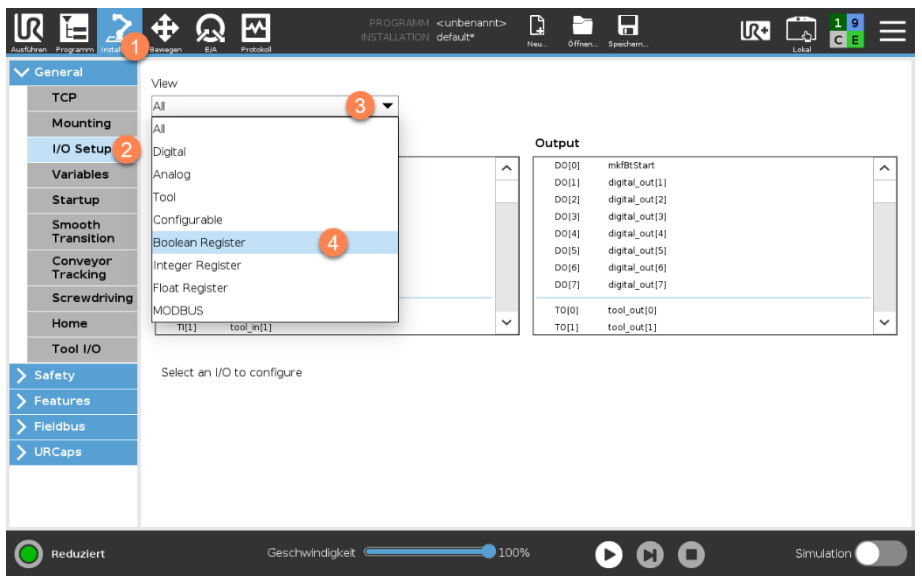

<span id="page-20-1"></span>*Abb. 30: Feldbussignale umbenennen*

- 1. Öffnen Sie die Installationsseite für das I/O Setup unter Installation-> General
- 2. -> I/O Setup
- 3. Klicken Sie auf das Dropdown-Menü
- 4. Wählen Sie in der Liste die gewünschte Ein-/Ausgangsquelle (Boolean Register = Bits auf der Feldbusschnittstelle)

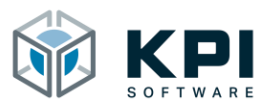

| <b>Instalation</b><br>Ausführen Programm | ₩<br>Protokol<br>E/A<br>Bewegen | PROGRAMM <unbenannt><br/>INSTALLATION default*</unbenannt> | Q<br>öffnen.<br>Neu. | 言<br>Speichern. | $\mathbb{R}^+$ | $\frac{19}{5}$<br>$\Box$ | ≡                   |
|------------------------------------------|---------------------------------|------------------------------------------------------------|----------------------|-----------------|----------------|--------------------------|---------------------|
| $\vee$ General                           | View                            |                                                            |                      |                 |                |                          |                     |
| <b>TCP</b>                               | Boolean Register                | ▼                                                          |                      |                 |                |                          |                     |
| Mounting                                 |                                 |                                                            |                      |                 |                |                          |                     |
| I/O Setup                                | Input                           |                                                            | Output               |                 |                |                          |                     |
| Variables                                | GPbi[0]<br>$i\times 1$          | $\hat{\phantom{1}}$                                        | GPbo[0]              | $qx_1$          |                |                          | $\hat{\phantom{a}}$ |
|                                          | GPbi[1]<br>ix <sub>2</sub>      |                                                            | GPbo[1]              | $q \times 2$    |                |                          |                     |
| Startup                                  | GPbi[2]<br>GP_bool_in(2)        | 5                                                          | GPbo[2]              | GP_bool_out(2)  |                |                          |                     |
| Smooth                                   | GP bool in[3]<br>GPbi[3]        |                                                            | GPbo[3]              | GP bool out[3]  |                |                          |                     |
| Transition                               | GP bool in[4]<br>GPbi[4]        |                                                            | GPbo[4]              | GP bool out[4]  |                |                          |                     |
| Conveyor                                 | GP_bool_in(5)<br>GPbi[5]        |                                                            | GPbo[5]              | GP_bool_out(5)  |                |                          |                     |
| Tracking                                 | GPbi[6]<br>GP_bool_in[6]        |                                                            | GPbo[6]              | GP_bool_out[6]  |                |                          |                     |
|                                          | GPbi[7]<br>GP_bool_in[7]        |                                                            | GPbo[7]              | GP_bool_out[7]  |                |                          |                     |
| Screwdriving                             | GP_bool_in[8]<br>GPbi[8]        |                                                            | GPbo[8]              | GP_bool_out[8]  |                |                          |                     |
| Home                                     | GP_bool_in[9]<br>GPbi[9]        | $\checkmark$                                               | GPbo[9]              | GP_bool_out[9]  |                |                          | $\checkmark$        |
| Tool I/O                                 | Selected I/O:<br>GP bool in[2]  |                                                            |                      |                 |                |                          |                     |
| Safety                                   | Rename (to use in programs)     |                                                            |                      |                 |                |                          |                     |
| Features                                 |                                 | Clear                                                      |                      |                 |                |                          |                     |
| Fieldbus                                 |                                 | 6                                                          |                      |                 |                |                          |                     |
|                                          |                                 |                                                            |                      |                 |                |                          |                     |
| <b>URCaps</b>                            | Action                          |                                                            |                      |                 |                |                          |                     |
|                                          | None                            | ▼                                                          |                      |                 |                |                          |                     |
|                                          |                                 |                                                            |                      |                 |                |                          |                     |
|                                          |                                 |                                                            |                      |                 |                |                          |                     |
|                                          |                                 |                                                            |                      |                 |                |                          |                     |
| Reduziert                                | Geschwindigkeit (               | 100%                                                       |                      |                 |                | Simulation               |                     |

<span id="page-21-0"></span>*Abb. 31: Feld Rename aktivieren*

- 5. Wählen Sie den zu benennenden Ein/-Ausgang aus der Liste
- 6. Klicken Sie in das Feld Rename

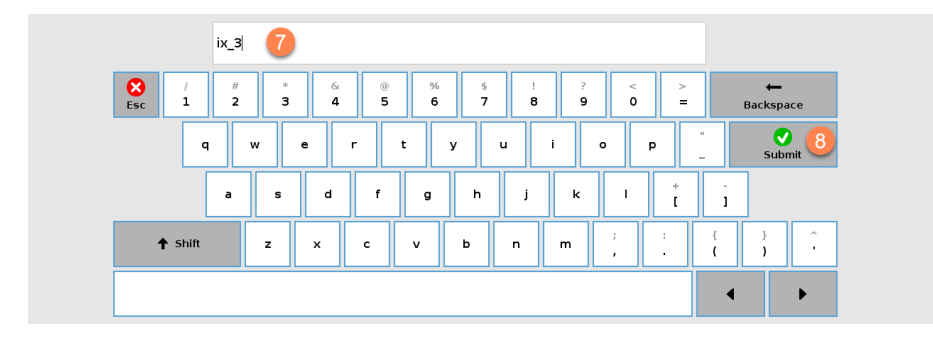

<span id="page-21-1"></span>*Abb. 32: Name eingeben*

- 7. Vergeben Sie einen eindeutigen Namen
- 8. Bestätigen Sie die Eingabe

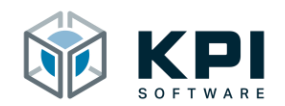

| <b>TCP</b>           | View                                                     |   |              |                     |                                  |  |
|----------------------|----------------------------------------------------------|---|--------------|---------------------|----------------------------------|--|
|                      | Boolean Register                                         | ▼ |              |                     |                                  |  |
| Mounting             |                                                          |   |              |                     |                                  |  |
| I/O Setup            | Input                                                    |   |              | Output              |                                  |  |
| Variables            | GPbi[0]<br>$i\times 1$                                   | 9 | ㅅ            | GPbo[0]             | $q \times 1$                     |  |
| Startup              | GPbi[1]<br>ix <sub>2</sub><br>GPbi[2]<br>ix <sub>3</sub> |   |              | GPbo[1]<br>GPbo[2]  | $qx_2$<br>GP bool out[2]         |  |
|                      | GP bool in[3]<br>GPbi[3]                                 |   |              | GPbo131             | GP bool out[3]                   |  |
| Smooth<br>Transition | GPbi[4]<br>GP_bool_in[4]                                 |   |              | GPbo[4]             | GP_bool_out[4]                   |  |
| Conveyor             | GP bool in[5]<br>GPbif51                                 |   |              | GPbo <sub>[5]</sub> | GP bool out[5]                   |  |
| Tracking             | GPbi[6]<br>GP bool in[6]                                 |   |              | GPbo[6]             | GP bool out[6]                   |  |
| Screwdriving         | GP bool in[7]<br>GPbi[7]<br>GP bool in[8]<br>GPbi[8]     |   |              | GPbo[7]<br>GPbo[8]  | GP_bool_out[7]<br>GP bool out[8] |  |
|                      | GPbi[9]<br>GP bool in[9]                                 |   | $\checkmark$ | GPbo[9]             | GP bool out[9]                   |  |
| Home                 |                                                          |   |              | ons.                |                                  |  |
| Tool I/O             | GP bool in[2]<br>Selected I/O:                           |   |              |                     |                                  |  |
| Safety               |                                                          |   |              |                     |                                  |  |
| Features             | Rename (to use in programs)                              |   |              |                     |                                  |  |
| <b>Fieldbus</b>      | $ix_3$                                                   |   | Clear        |                     |                                  |  |
|                      |                                                          |   |              |                     |                                  |  |
| <b>URCaps</b>        | Action                                                   |   |              |                     |                                  |  |
|                      | None                                                     | ▼ |              |                     |                                  |  |
|                      |                                                          |   |              |                     |                                  |  |

<span id="page-22-0"></span>*Abb. 33: Feldbussignal umbenannt*

9. Überprüfen Sie das der Ein-/Ausgang korrekt benannt wurde.

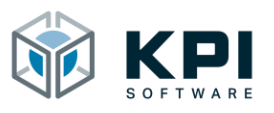

#### <span id="page-23-0"></span>Verzeichnisse  $6\overline{6}$

#### <span id="page-23-1"></span>6.1 Abbildungsverzeichnis

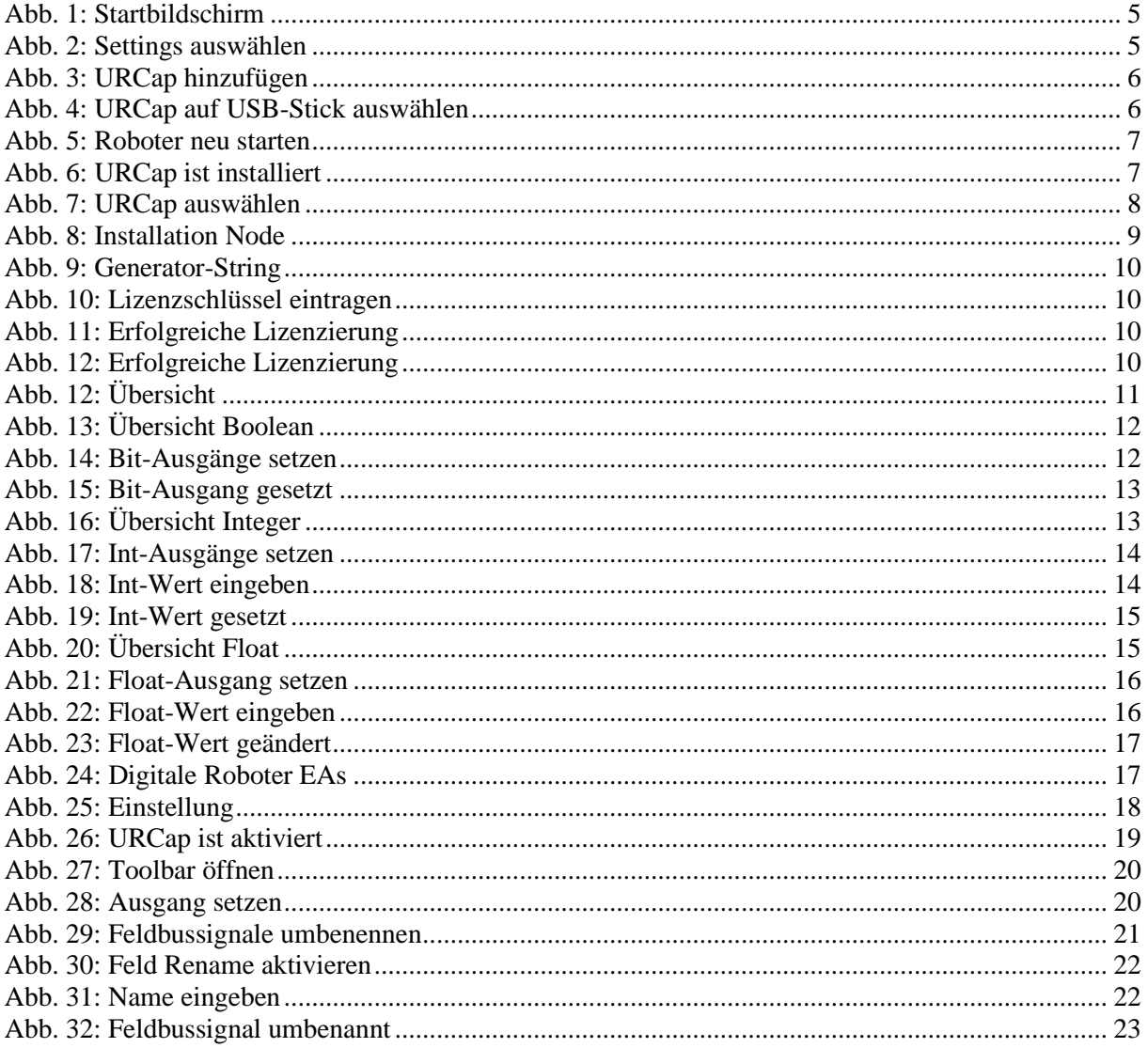